#### **NIH eRA Commons Demo**

The NIH eRA Commons demonstration site gives you the opportunity to use the new version of the NIH eRA Commons, see how to navigate through it and show some of the information that is available to you. You will log in as a Principal Investigator (PI) and look at the data for a sample grant application. Review the steps for logging into the demo site on this page and then look through the following pages for navigation tips. Finally, go to the demo site and test it yourself.

- 1. Go to the NIH eRA Commons Web site, <a href="https://commons.era.nih.gov/">https://commons.era.nih.gov/</a>.
- 2. Click **Enter Commons Demo** under title, About the Commons.
- 3. Select **demo\_PI** from the dropdown menu under Commons Login.
- 4. Click Login.
- 5. Click **Status** on the horizontal tab bar.

The following pages provide complete instructions for entering the demo site, perusing the data and learning how to navigate.

#### **Commons Home Page**

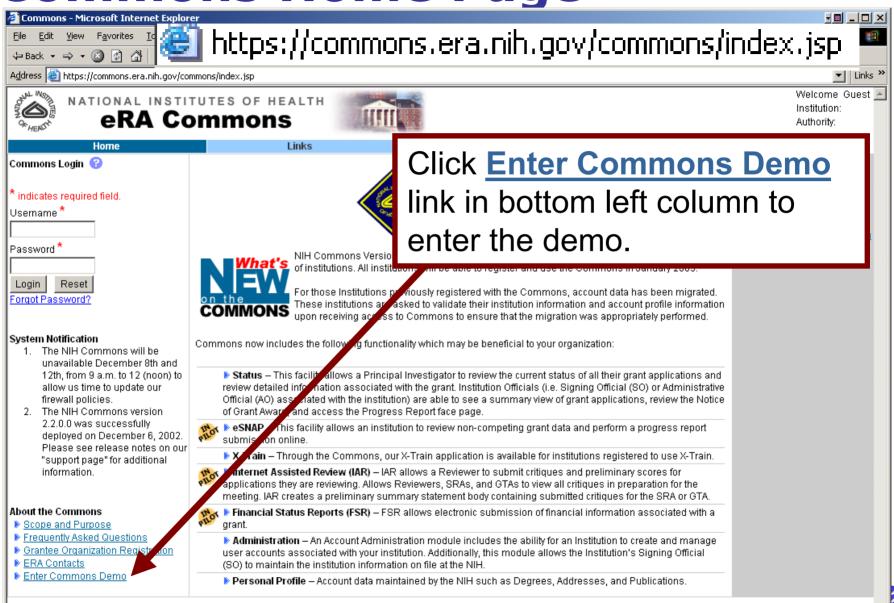

#### **Demo Home Page**

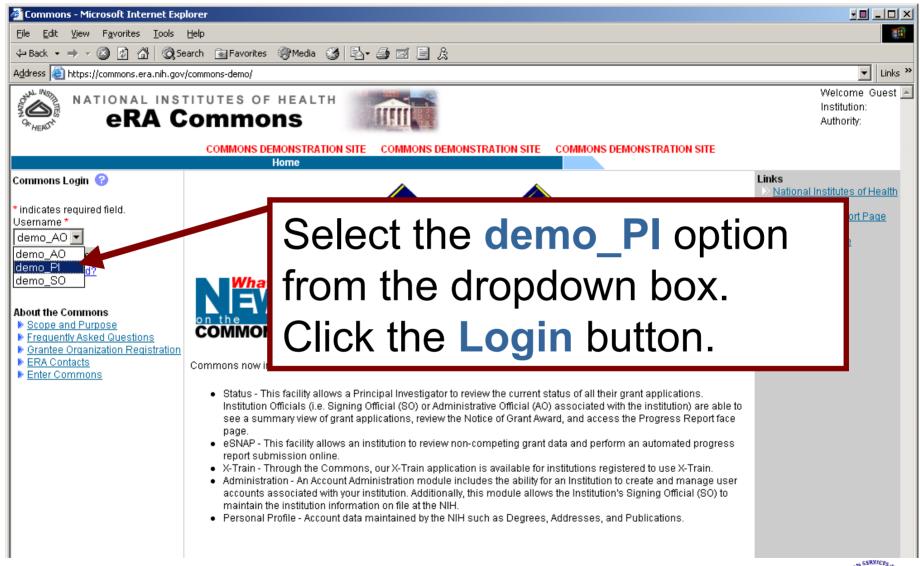

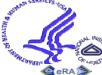

#### **Demo\_PI** First Page

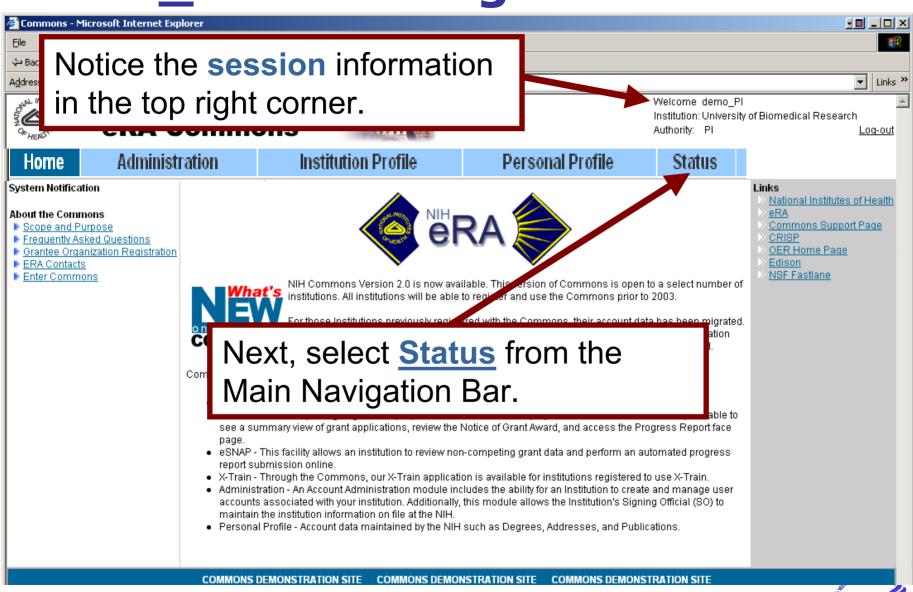

## **Status Page Demo**

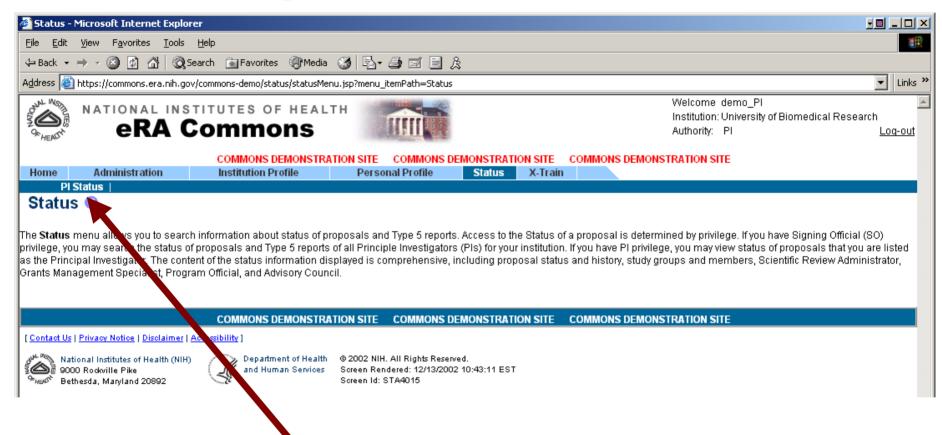

Click PI Status in the Sub-Navigation Bar.

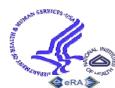

## **Proposal Search Results**

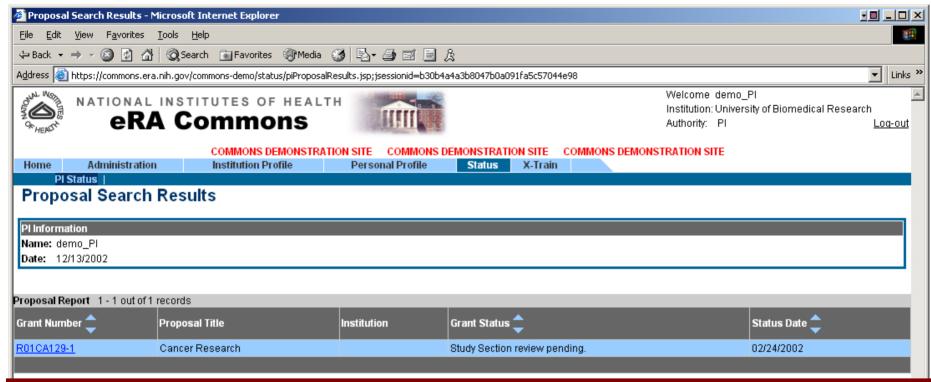

This page shows the **Proposal Report** results for demo\_PI.

The user can click on the **Grant Number** returned from the search to access detailed information.

If a Summary Statement (SS) or a Notice of Grant Award is available the user can view that as well.

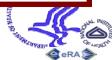

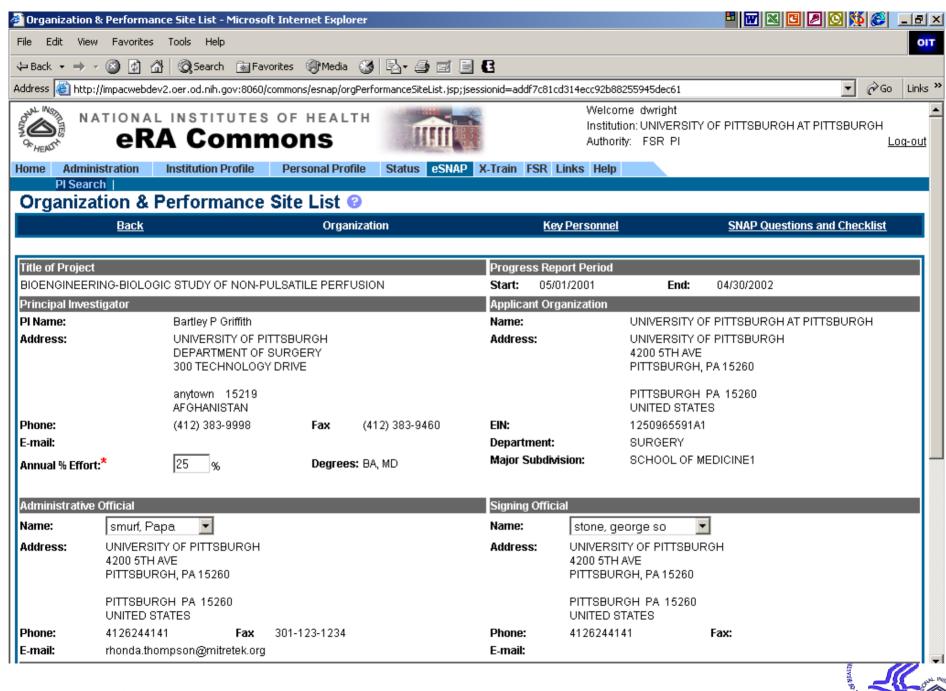

## **Grant Number Detail Page**

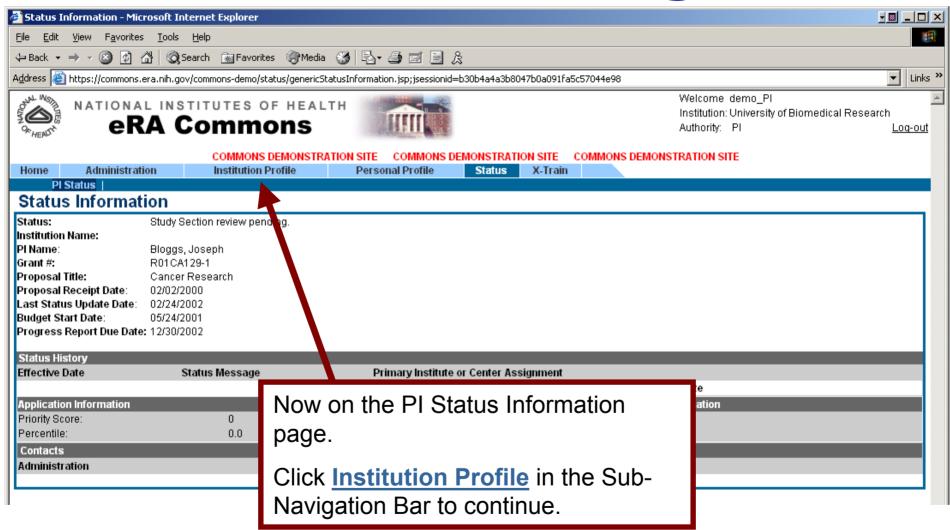

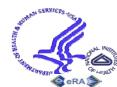

## **Institution Profile Page**

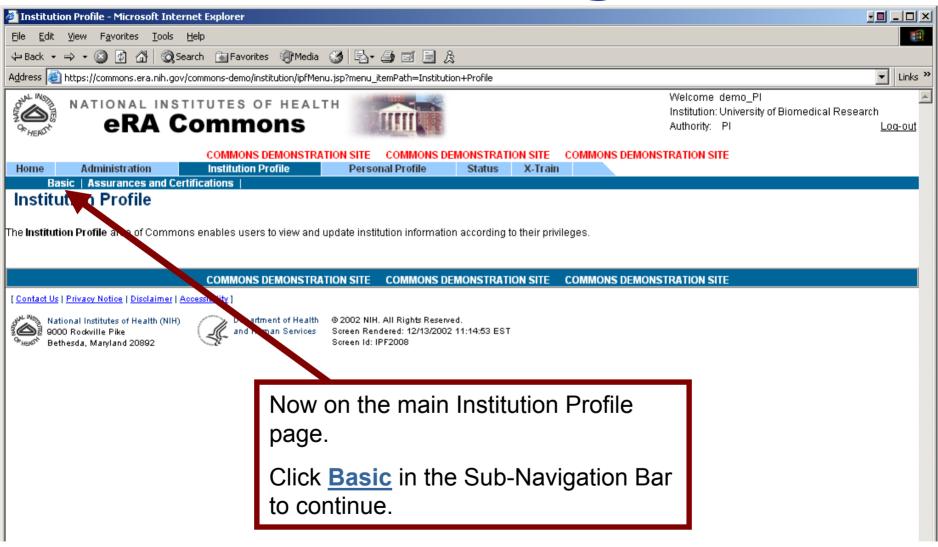

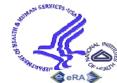

## View Institution Profile Page

National Institutes of Freat

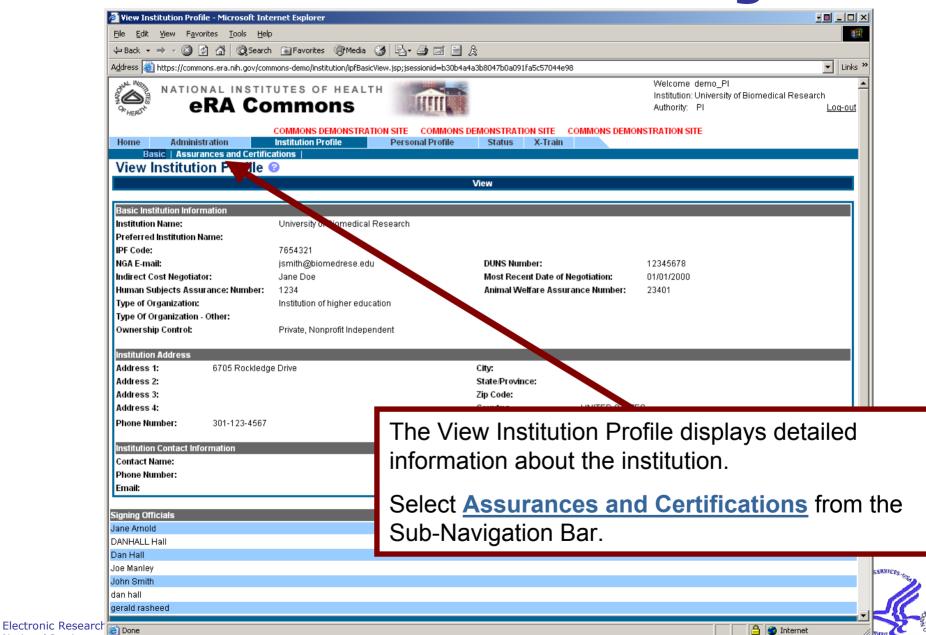

🔒 🍪 Internet

#### **IPF Assurances and Certification**

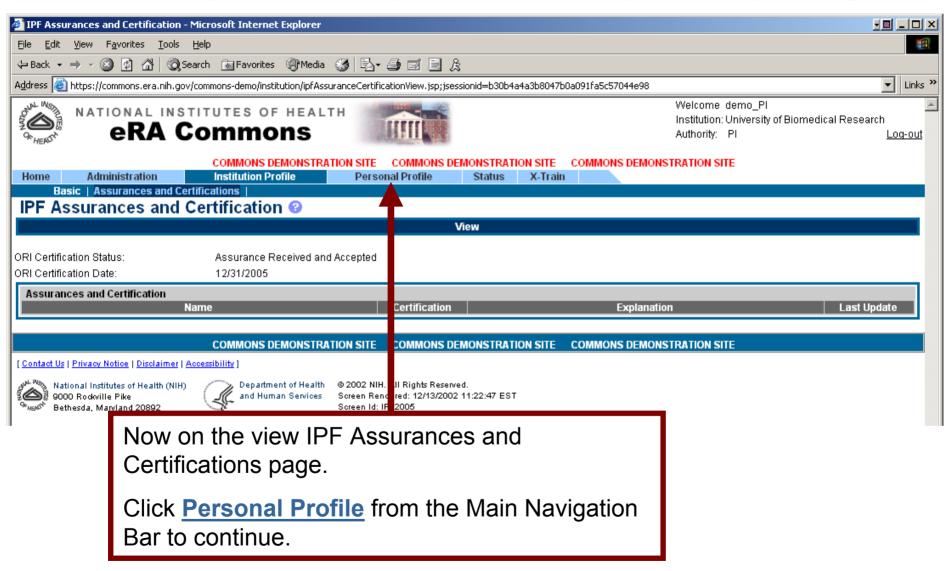

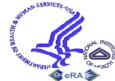

#### **Personal Profile Page**

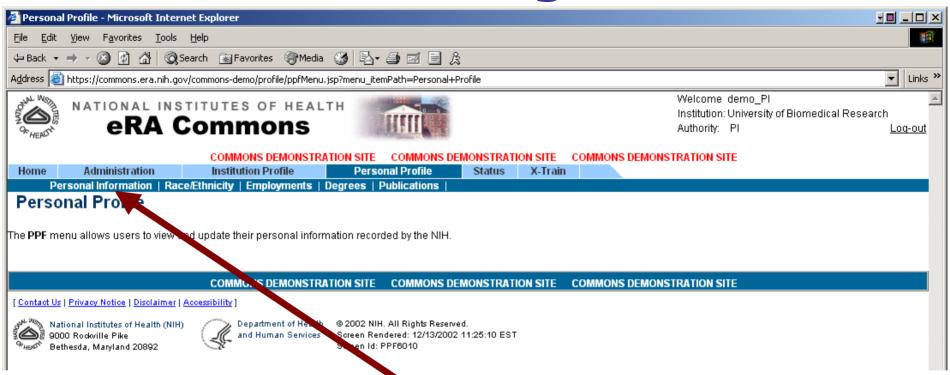

Now on the Personal Profile main page.

Click <u>Personal Information</u> from the Sub-Navigation Bar to continue.

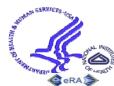

#### **Personal Information Page**

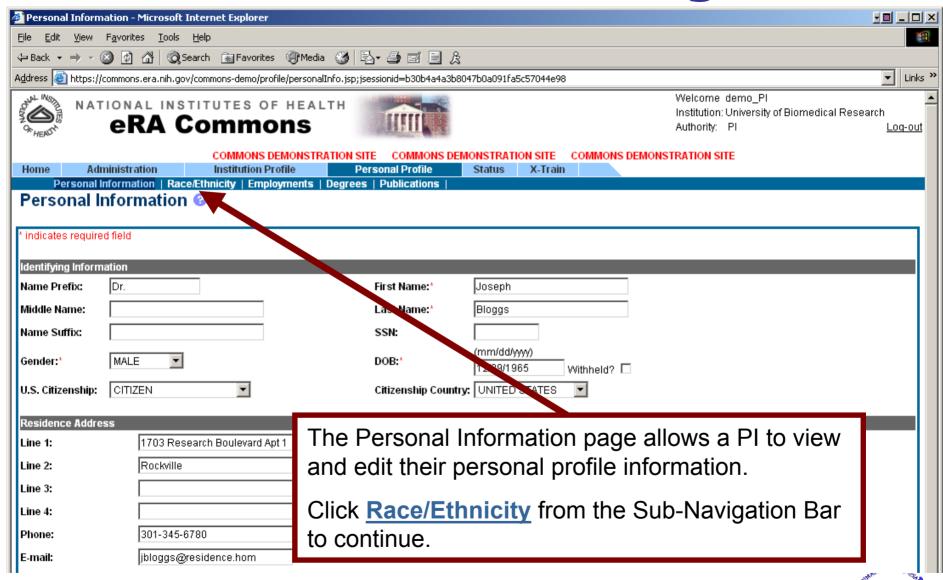

# Race/Ethnicity Page

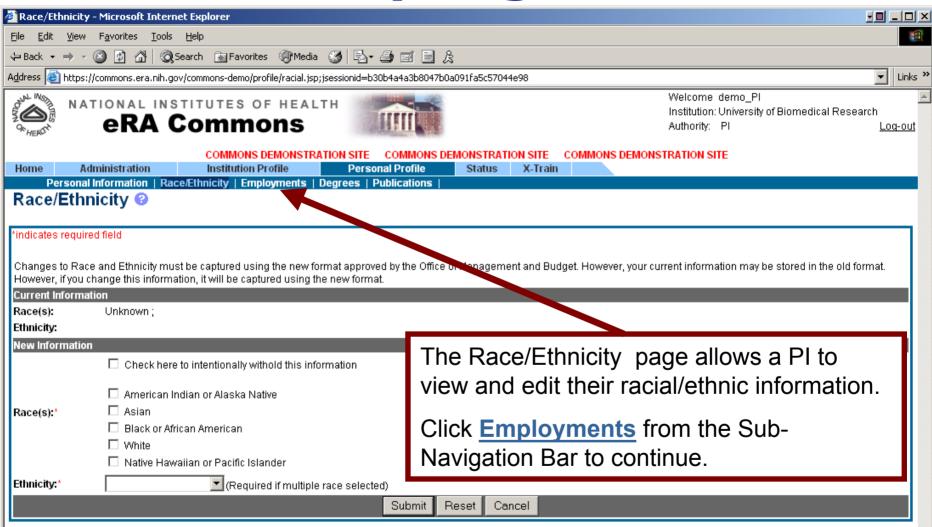

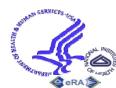

## **Employment List Page**

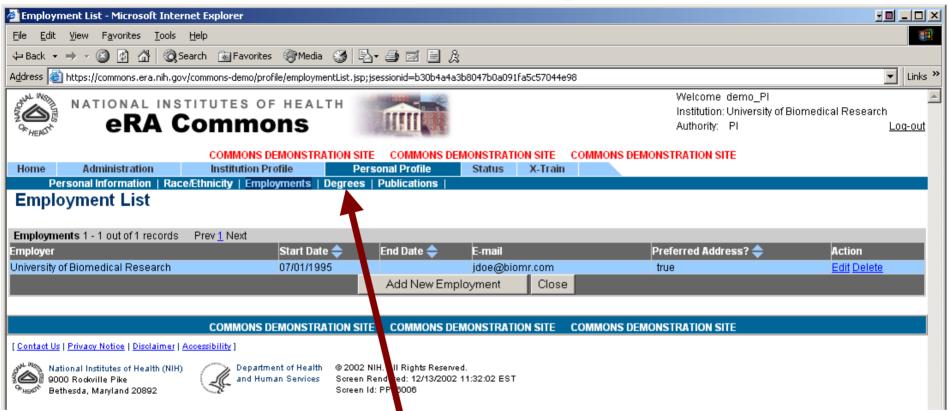

The Employment List page allows a PI to view, add and edit their employees.

Click **Degrees** from the Sub-Navigation Bar to continue.

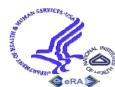

## **Employment List Page**

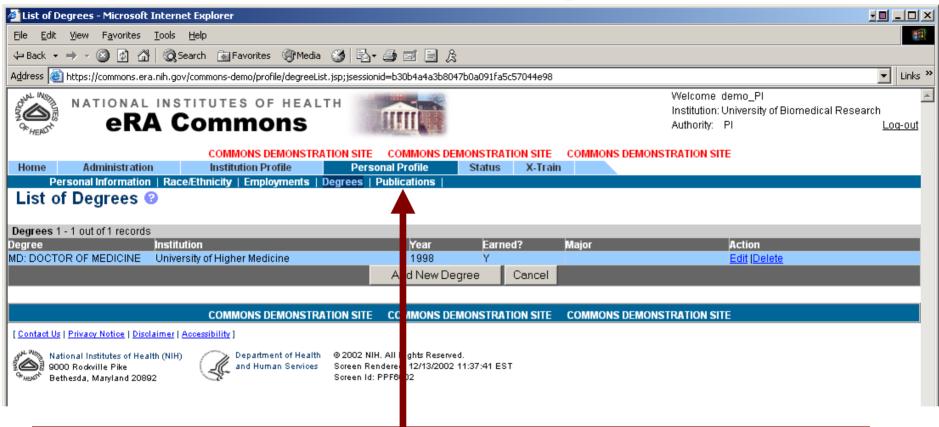

The List of Degrees page allows a PI to view, edit and add new degrees.

Click **Publications** from the Sub-Navigation Bar to continue.

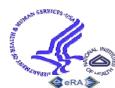

# **Employment List Page**

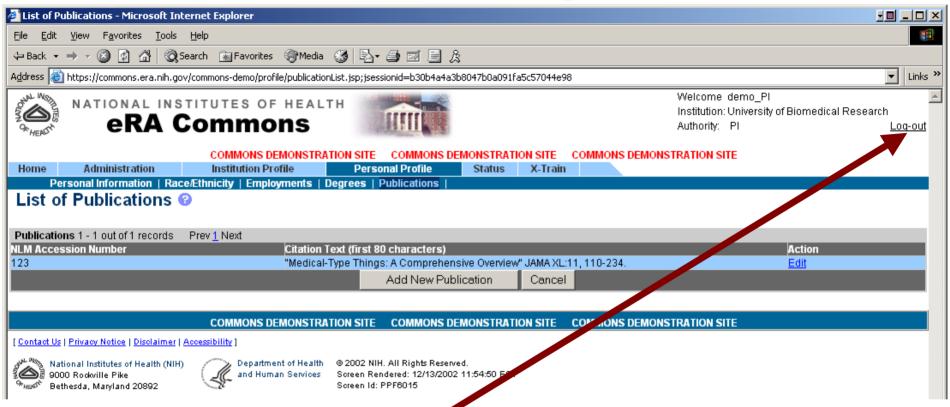

The List of Publications page allows a PI to view, edit and add new publications.

Click **Log-out** to end your session and exit the demo.

To start the demo, go to: <a href="https://commons.era.nih.gov/">https://commons.era.nih.gov/</a>

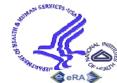